## How to download the Optional Software

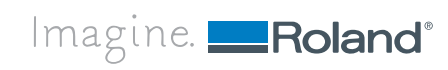

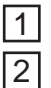

3

4

Run the Roland Software Package.

Windows Vista / Windows 7: When the AutoPlay menu appears, click [menu.exe]. You will then find [User's Acccount Control] dialog and click [Admit] or [Yes] to proceed the installation. Soon the installation menu will be displayed.

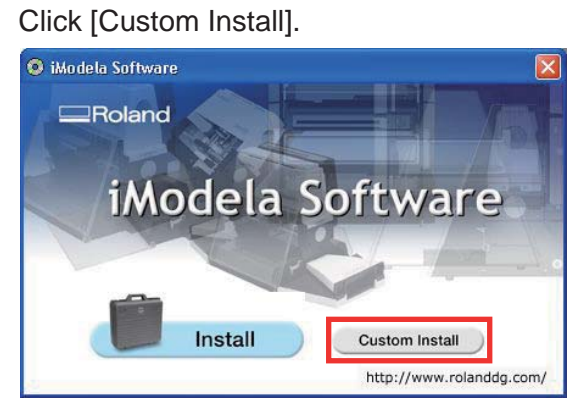

Click ""Download" for Option Software.

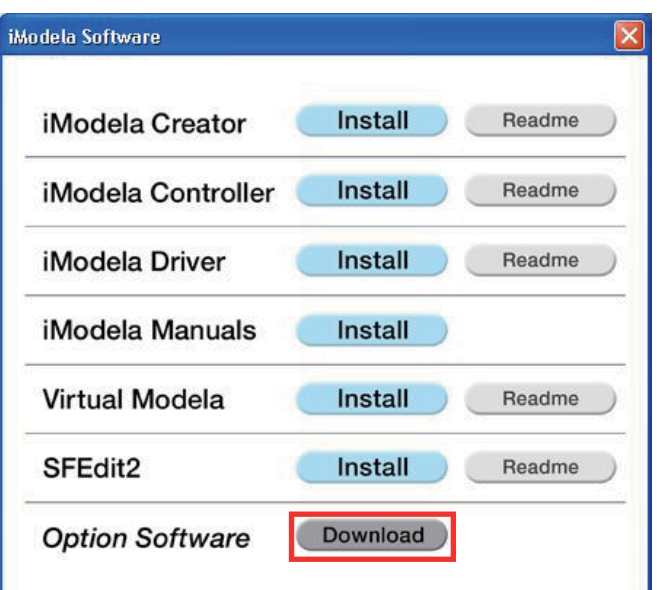

5

Click [Download] button and the special website comes up.

※ Connect your PC to the internet beforehand.

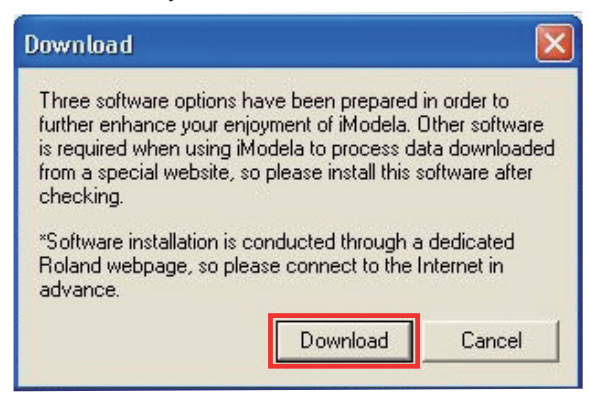

6

Click [Readme] of the software and read the installation procedure well.

Then click [Download] button to install the software by following the procedure.

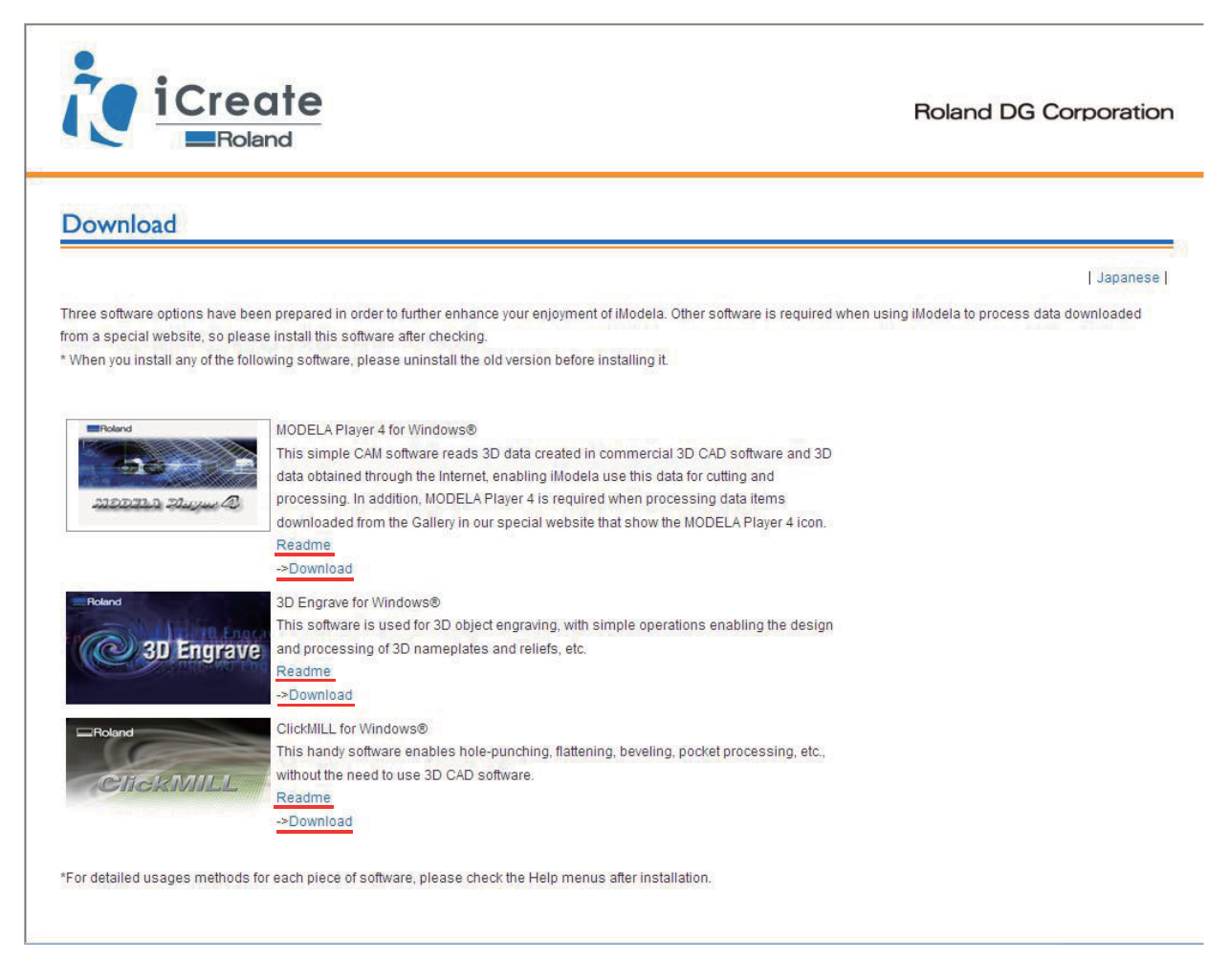

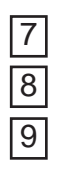

Follow the instruction as each installer.

Click  $\boxed{\times}$  of the download screen after the software installation is completed.

Remove the CD from your computer.